# 10 GPのキャプチャ画面 (JPEG)を取り込みたい!

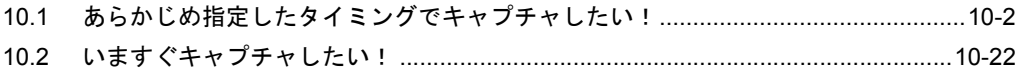

## <span id="page-1-0"></span>10.1 あらかじめ指定したタイミングでキャプチャしたい!

#### 【動作例】

接続機器のデバイス(ビットデバイス:アドレス「M01」)の立ち上がりを検出し、画面キャプチャ (JPEG データ)を GP の CF カードに保存したあと、パソコンにアップロードする

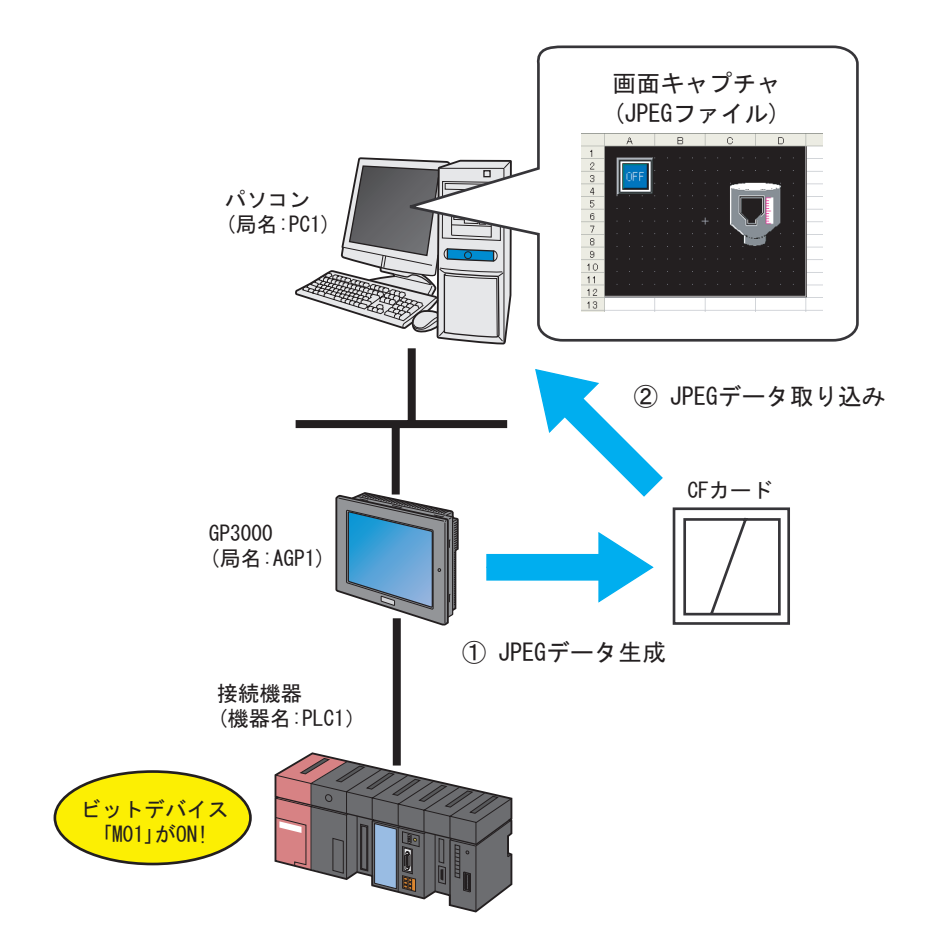

この節では、例として、上記の動作(アクション)を行うための設定を順番に説明します。

• 画面キャプチャを行う際は、GP に CF カードを装着してください。 **MEMO** 

【設定手順】

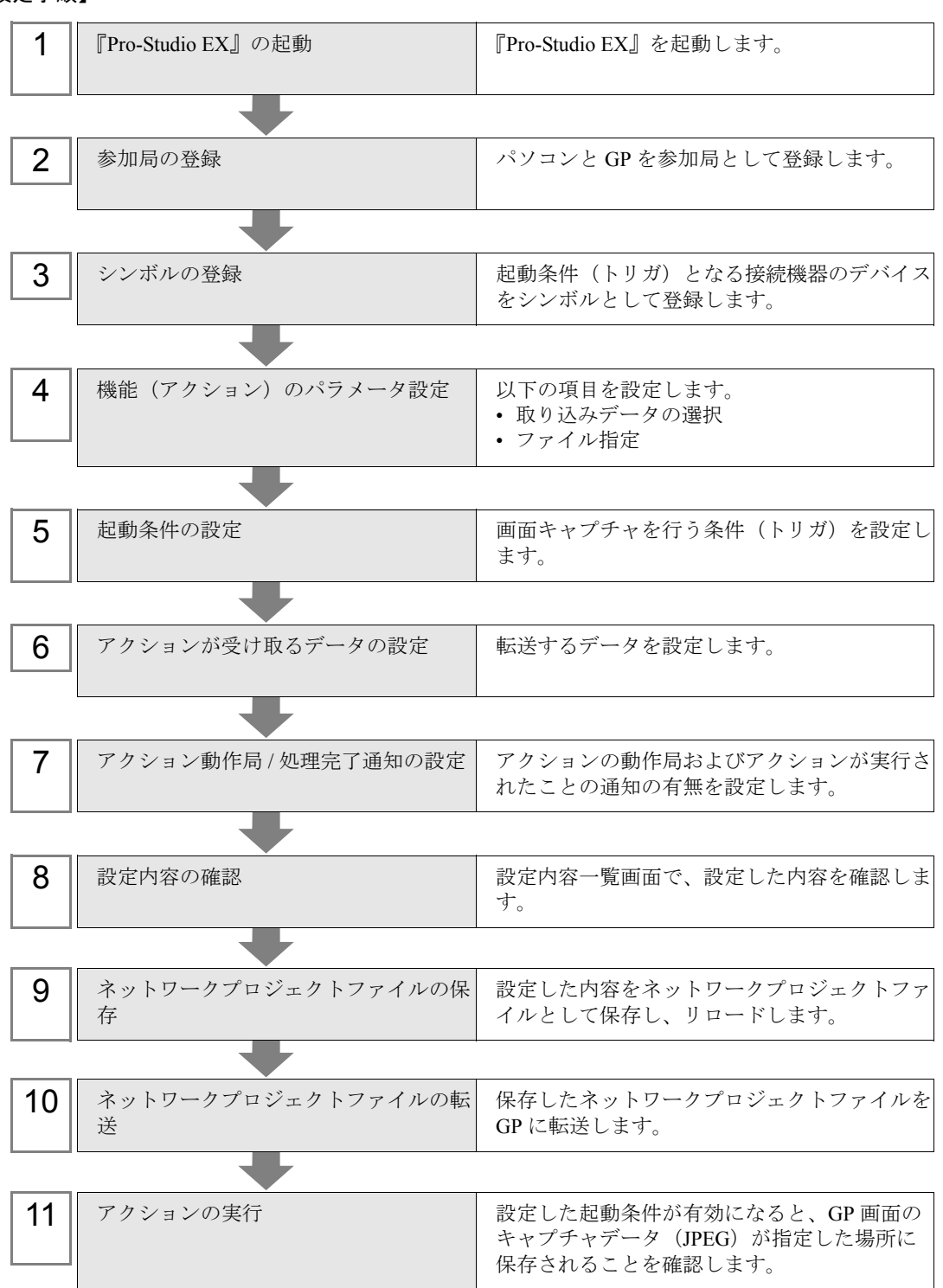

#### ■『Pro-Studio EX』の起動

『Pro-Studio EX』を起動します。 起動方法の詳細については、「第 3 章 かる~く Pro-Server EX を体験してみませんか?」をご覧くだ さい。

#### ■ 参加局の登録

ネットワークに接続しているパソコンと GP を、参加局として登録します。 参加局の詳細については、「第 30 章 参加局登録について」をご覧ください。

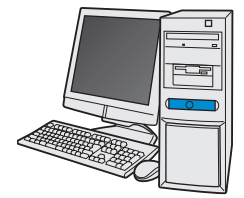

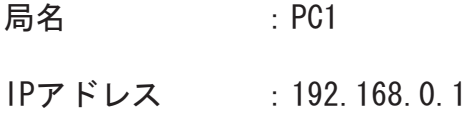

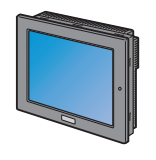

局名 : AGP1 IPアドレス : 192, 168, 0, 100 接続機器情報

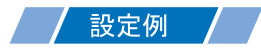

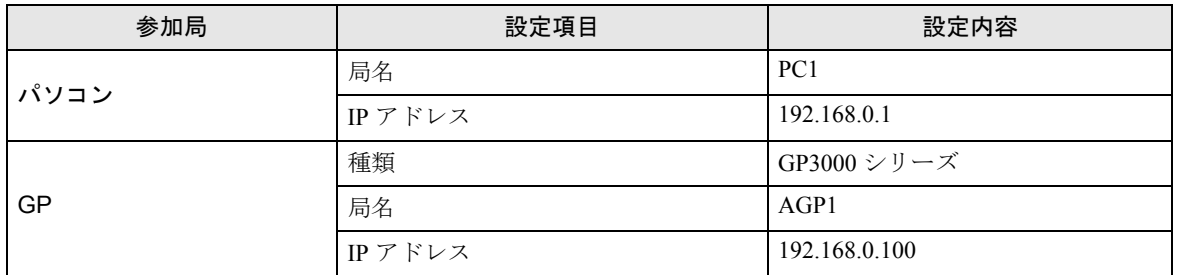

#### ■ シンボルの登録

デバイスデータを読み出す接続機器のデバイスアドレスをシンボルとして登録します。 シンボルの詳細については、「第 31 章 シンボル登録について」をご覧ください。

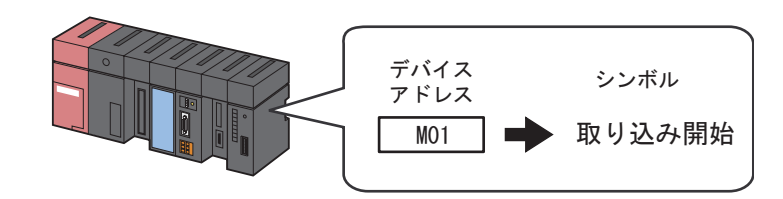

#### 設定例

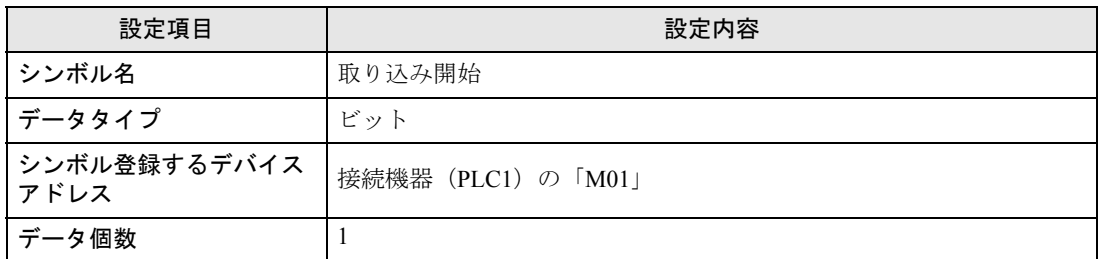

#### ■ 機能(アクション)のパラメータ設定

GP 画面をキャプチャするための設定(パラメータ設定)を行います。 アクションパラメータの詳細については、「10.1.1 [設定ガイド」](#page-19-0)をご覧ください。

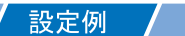

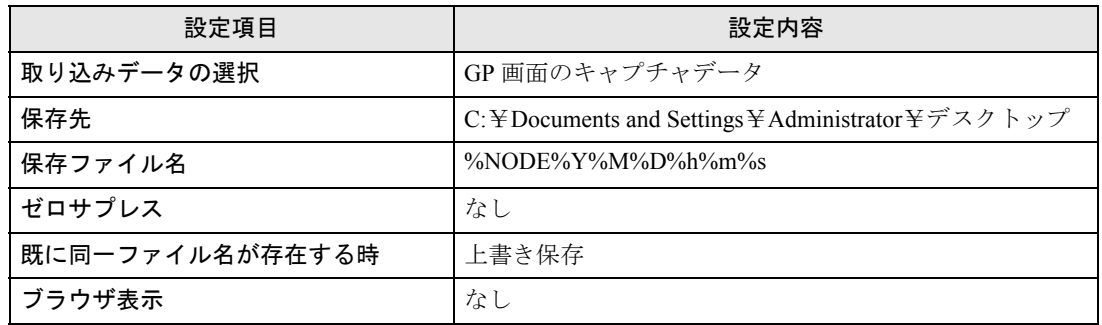

1 状態バーの[機能]アイコンをクリックします。

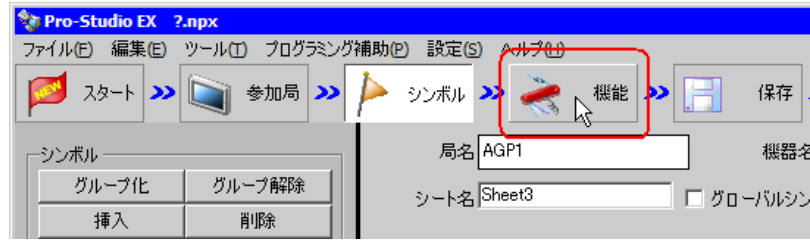

2 画面左のツリー表示から、「アクション」を選択し、[追加]ボタンをクリックします。

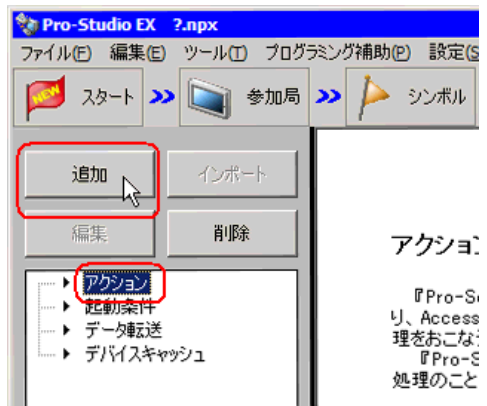

3 [アクションの種類]のリストボタンをクリックし、「GP JPEG データのアップロード」を選択しま す。

続いて、[アクション名]に設定するアクション名「JPEG データアップロード」を入力します。

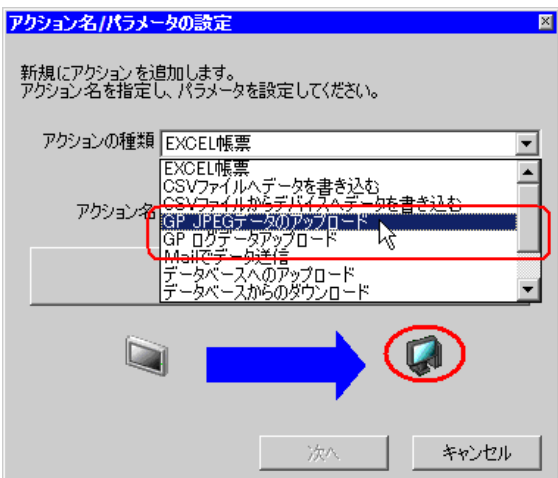

4[ここをクリックしてアクションのパラメータを設定してください。]ボタンをクリックします。

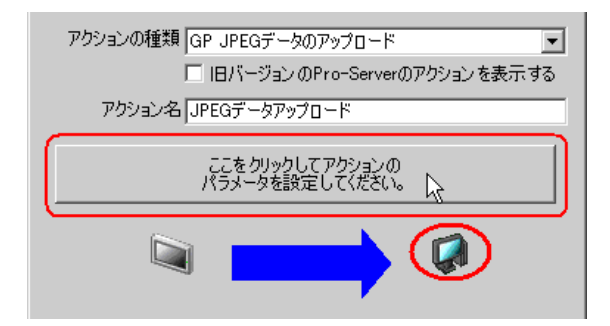

5 [取り込みデータの選択]で、[GP 画面のキャプチャデータ]をチェックします。

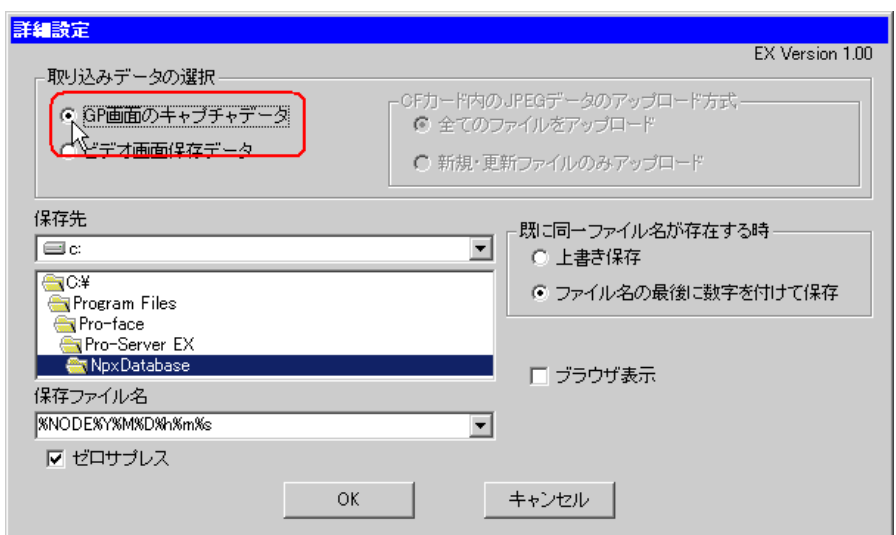

6[保存先]に、データが書き込まれるファイルの保存先フォルダ「デスクトップ」を設定し、保存 ファイル名はデフォルトの「%MODE%Y%M%D%h%m%s」とします。

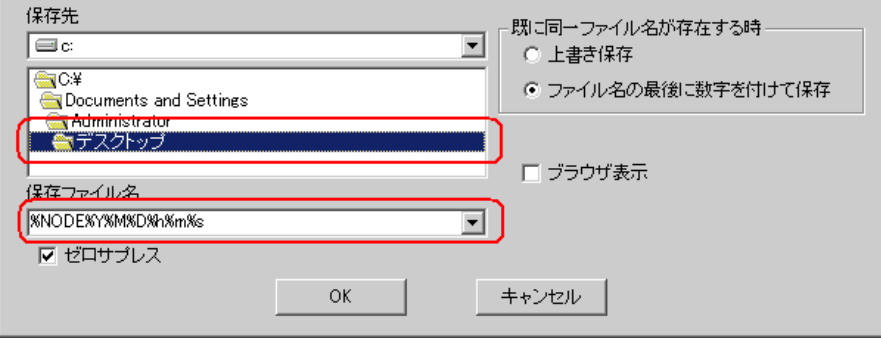

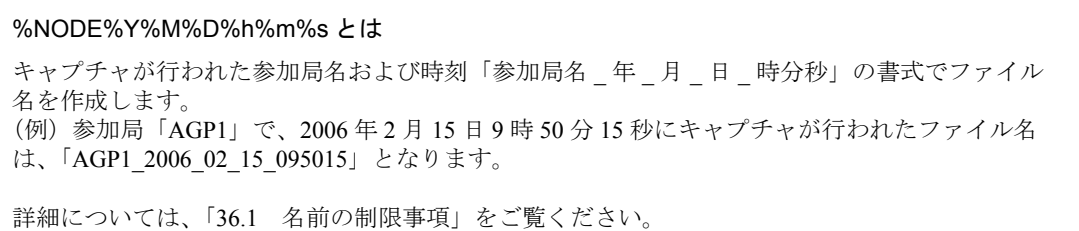

7[ゼロサプレス]がチェックされている場合は、チェックを外します。

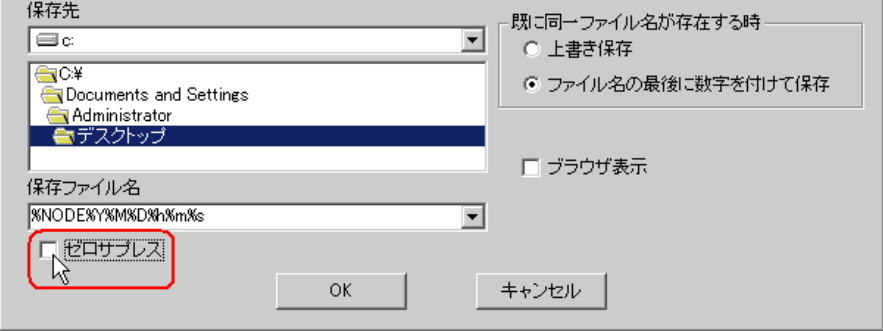

8 [既に同一ファイルが存在する時]で、[上書き保存]を選択します。

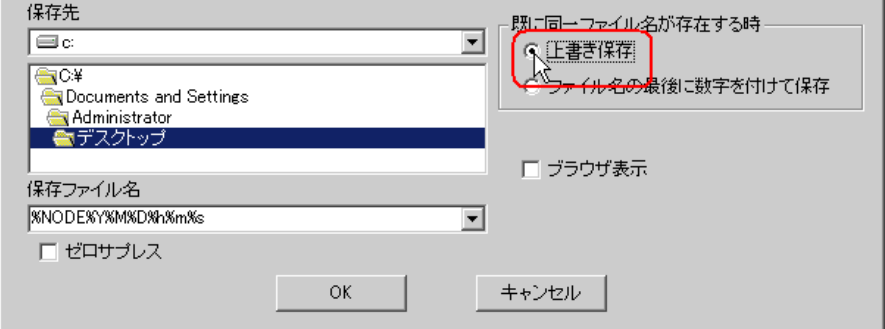

9[ブラウザ表示]がチェックされている場合は、チェックを外します。

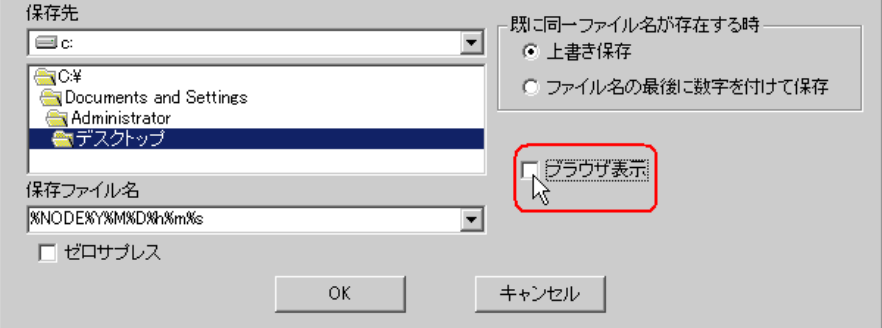

10 [OK] ボタンをクリックします。

以上で、機能(アクション)の設定は終了です。

#### ■ 起動条件の設定

画面キャプチャを行う条件(トリガビット ON)を設定します。 起動条件の詳細については、「第 32 章 起動条件について」をご覧ください。

#### 設定例  $\mathcal{L}$

- 起動条件名 :取り込み開始ビットを ON する
- 起動条件 :「取り込み開始」(M01)ON 時

1「アクション名 / パラメータの設定」画面で、[次へ]ボタンをクリックします。

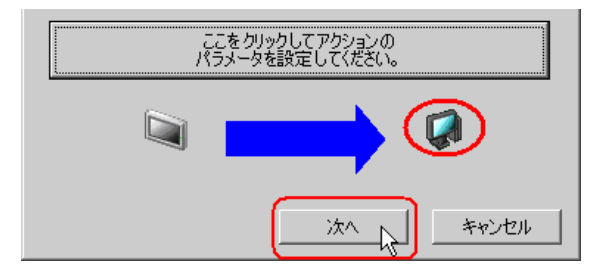

2「新しい起動条件]ボタンをクリックします。

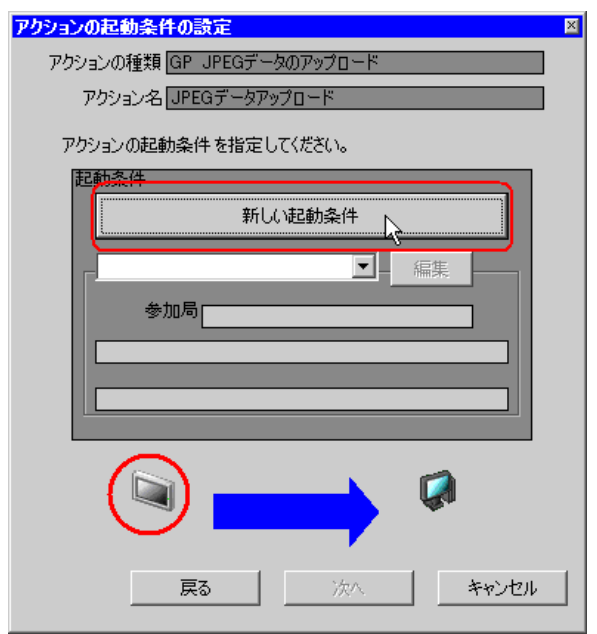

3 [起動条件名]に、起動条件名「取り込み開始ビットをON する」を入力し、[局名]に、起動条件と なるデバイスを持つ局名「AGP1」を選択します。

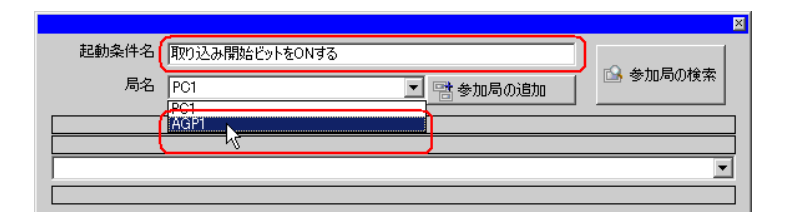

#### **MEMO** • ここで設定する局名は、起動条件となるデバイスを持つ参加局を指定します。 )「第 <sup>32</sup> 章 起動条件について」

4 [条件 1] タブの [デバイス ON 時] ボタンをクリックし、機器名に「PLC1」を選択します。

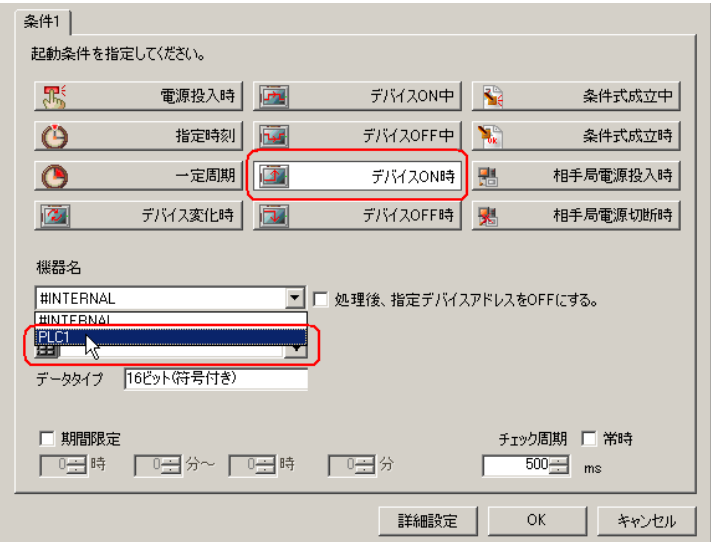

5[デバイス]のリストボタンをクリックし、トリガとなるデバイスのシンボル名「取り込み開始」を 選択します。

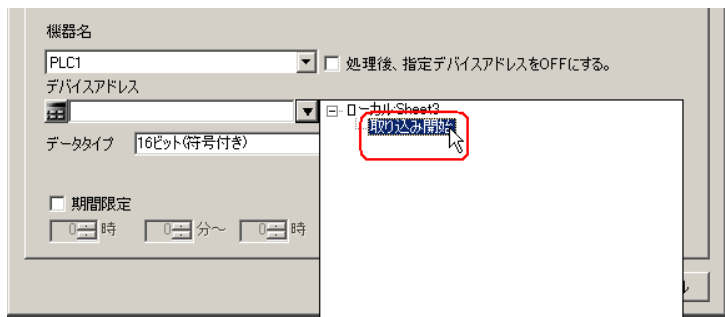

選択後、[データタイプ]も自動的に表示されます。

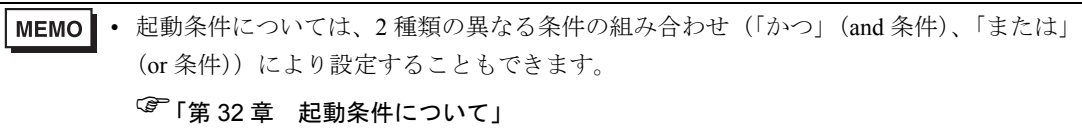

6 [OK] ボタンをクリックします。

以上で、起動条件の設定は終了です。

■ アクションが受け取るデータの設定

アクション動作時に転送するデータを設定します。 転送データ(定数値)はどんな値でも構いません。

#### 設定例 /

• 転送する定数値 :1

1「アクションの起動条件の設定」画面で、[次へ]ボタンをクリックします。

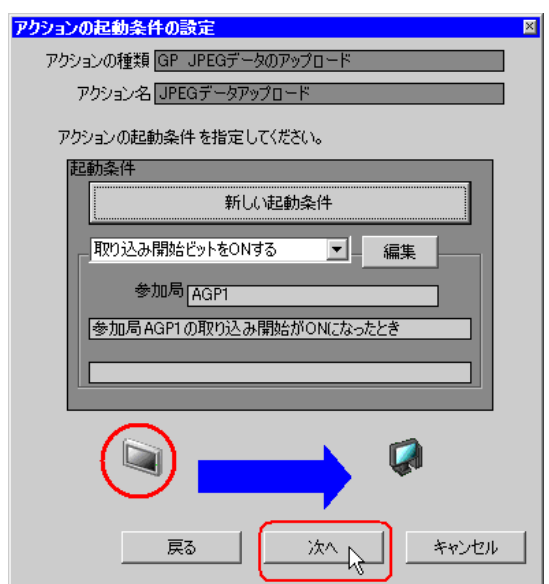

2「定数値]をクリックしたあと、テキストボックスに転送する定数値「1」、[個数]に「1」を設定し ます。

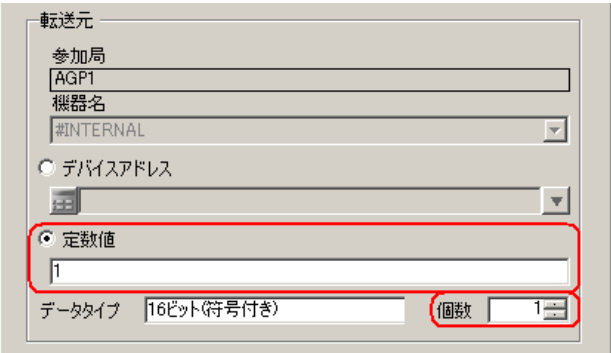

• シンボルやデバイスアドレスを指定し、格納されている値を転送データとすることもで MEMO<sup></sup> きます。

以上で、アクションが受け取るデータの設定が終了しました。

#### ■ アクション動作局/処理完了通知の設定

アクションが動作する局名、およびアクションが実行されたことの通知の有無を設定します。

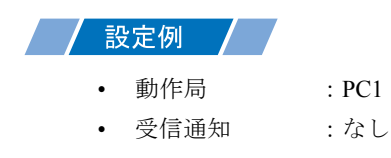

1「アクションが受け取るデータの設定」画面で、「次へ」ボタンをクリックします。

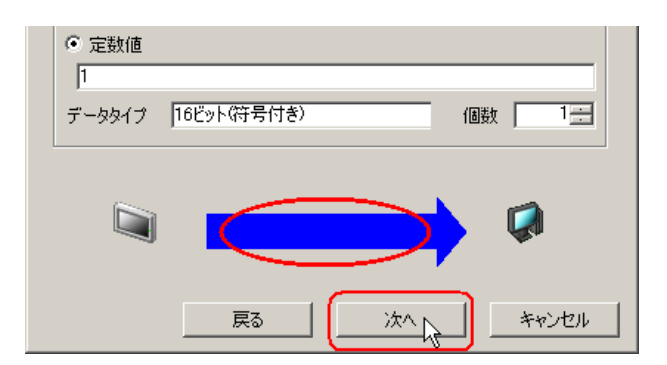

2 [動作局]のリストボタンをクリックし、アクションが動作する局名「PC1」を選択します。

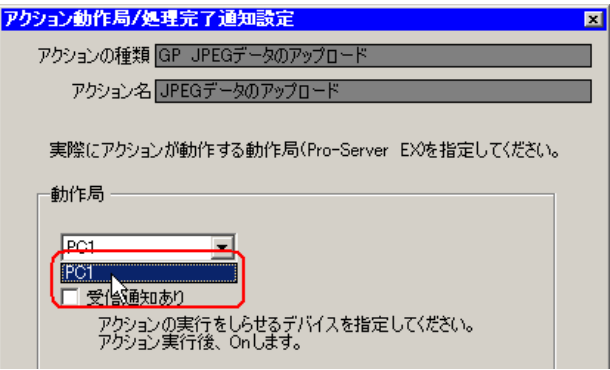

3 [受信通知あり]がチェックされている場合は、チェックを外します。

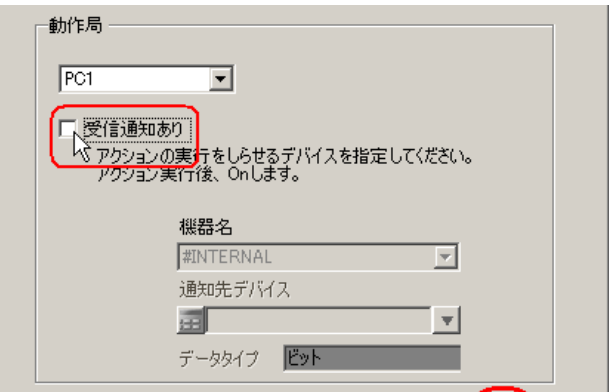

• 「受信通知」を設定すると、アクション完了後に、指定したビットデバイスが ON になり ます。2つ以上のアクションを連続して実行する場合、次のアクションの起動条件(ト リガ)として使用することができます。

### )「第 <sup>32</sup> 章 起動条件について」

4 [完了] ボタンをクリックします。

「アクション動作局 / 処理完了通知設定」画面が閉じ、画面左に、設定したアクション名が表示されま す。

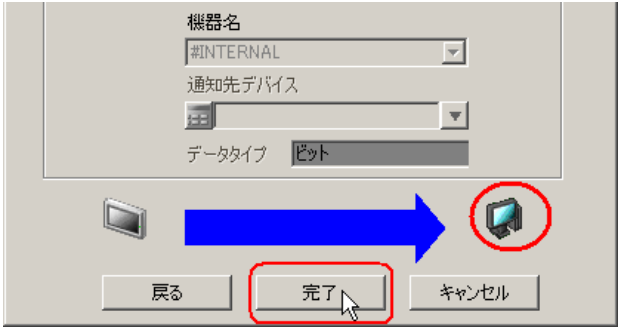

以上で、アクション動作局および処理完了通知の設定が終了しました。

#### ■ 設定内容の確認

設定内容の一覧画面で、設定した内容を確認します。

1 画面左のツリー表示から、アクション名「JPEG データアップロード」をクリックします。

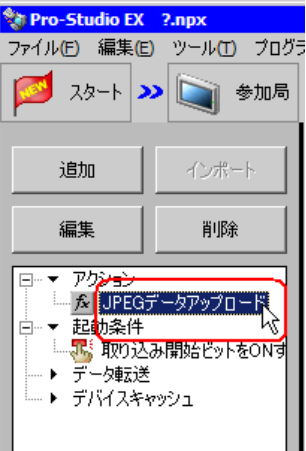

設定した内容が、画面右に表示されていることを確認します。

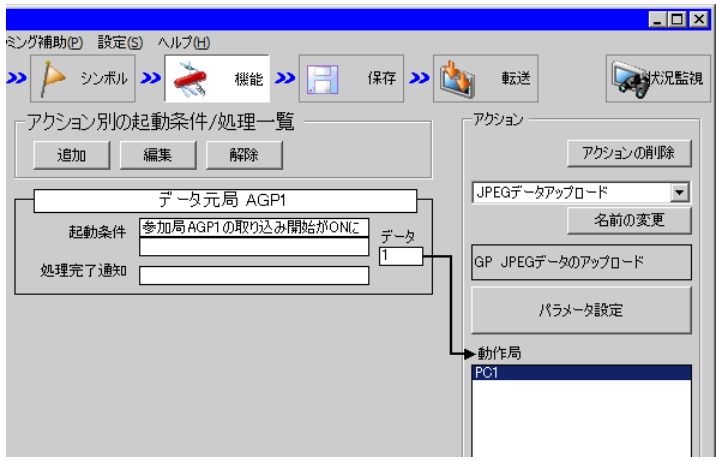

2 画面左のツリー表示から、起動条件名「取り込み開始ビットを ON する」をクリックします。

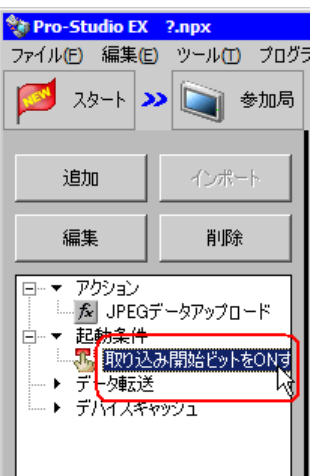

設定した内容が、画面右に表示されていることを確認します。

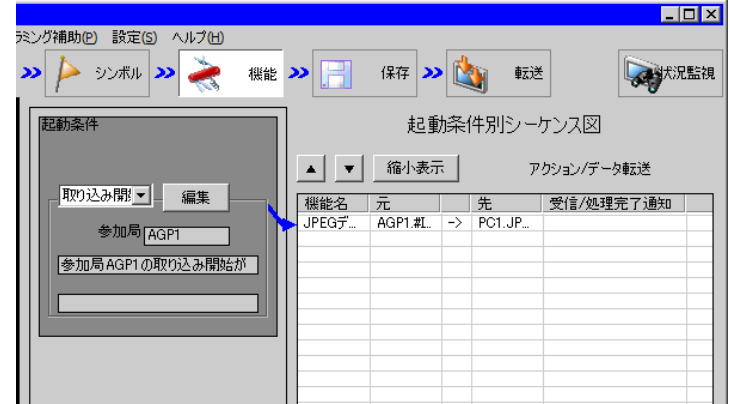

以上で、設定内容の確認が終了しました。

#### ■ ネットワークプロジェクトファイルの保存

設定した内容を、ネットワークプロジェクトファイルとして保存し、『Pro-Server EX』にリロードし ます。

ネットワークプロジェクトファイルの保存については、「第 24 章 保存について」をご覧ください。

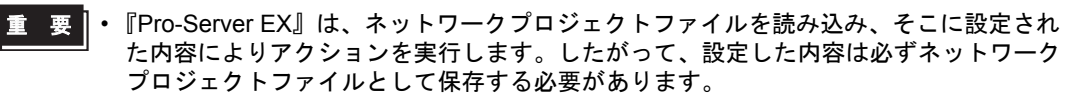

• ネットワークプロジェクトファイルの『Pro-Server EX』へのリロードは必ず行ってくだ さい。リロードを行わないとアクションが動作しません。

#### 設定例

- ネットワークプロジェクトファイルのパス :デスクトップ¥capture.npx
- タイトル :JPEG アップロードアクション

#### ■ ネットワークプロジェクトファイルの転送

保存したネットワークプロジェクトファイルを、『Pro-Server EX』にロードし、参加局に転送します。 ネットワークプロジェクトファイルの転送については、「第 25 章 転送について」をご覧ください。

**MEMO** • ネットワークプロジェクトファイルの転送は、必ず行ってください。転送を行わないと アクションが動作しません。

#### ■ アクションの実行

起動条件が有効になった時点で、アクションが動作して GP の画面キャプチャデータが指定した場所 に保存されることを確認します。

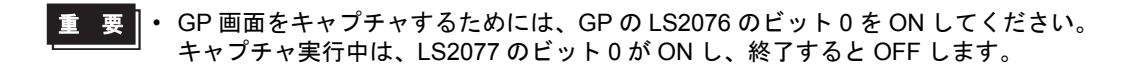

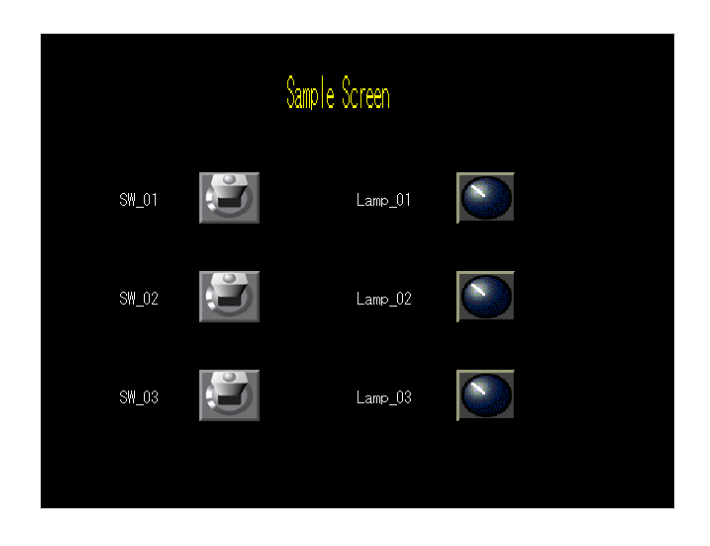

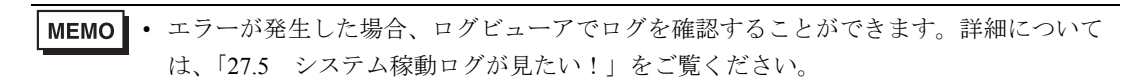

以上で、このアクションの説明は終了です。

#### <span id="page-19-0"></span>10.1.1 設定ガイド

この節では、アクションのパラメータのくわしい設定のしかたについて説明します。

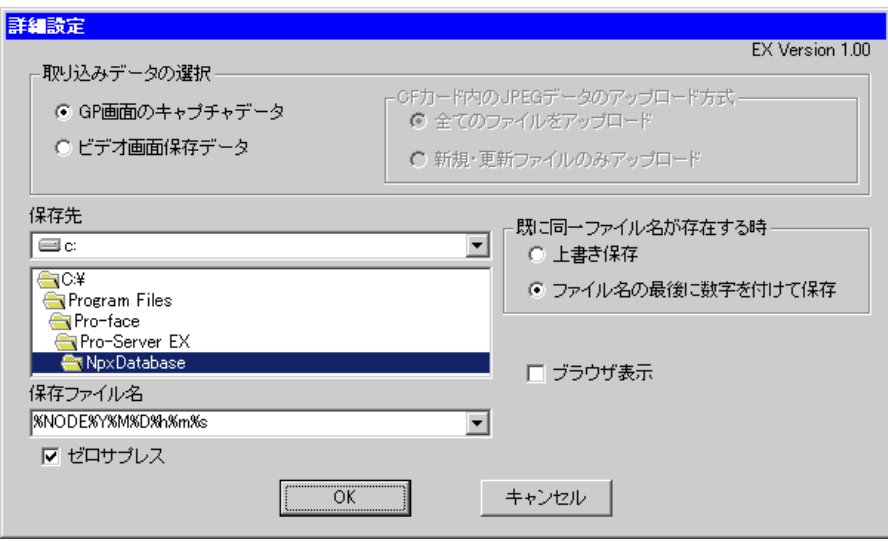

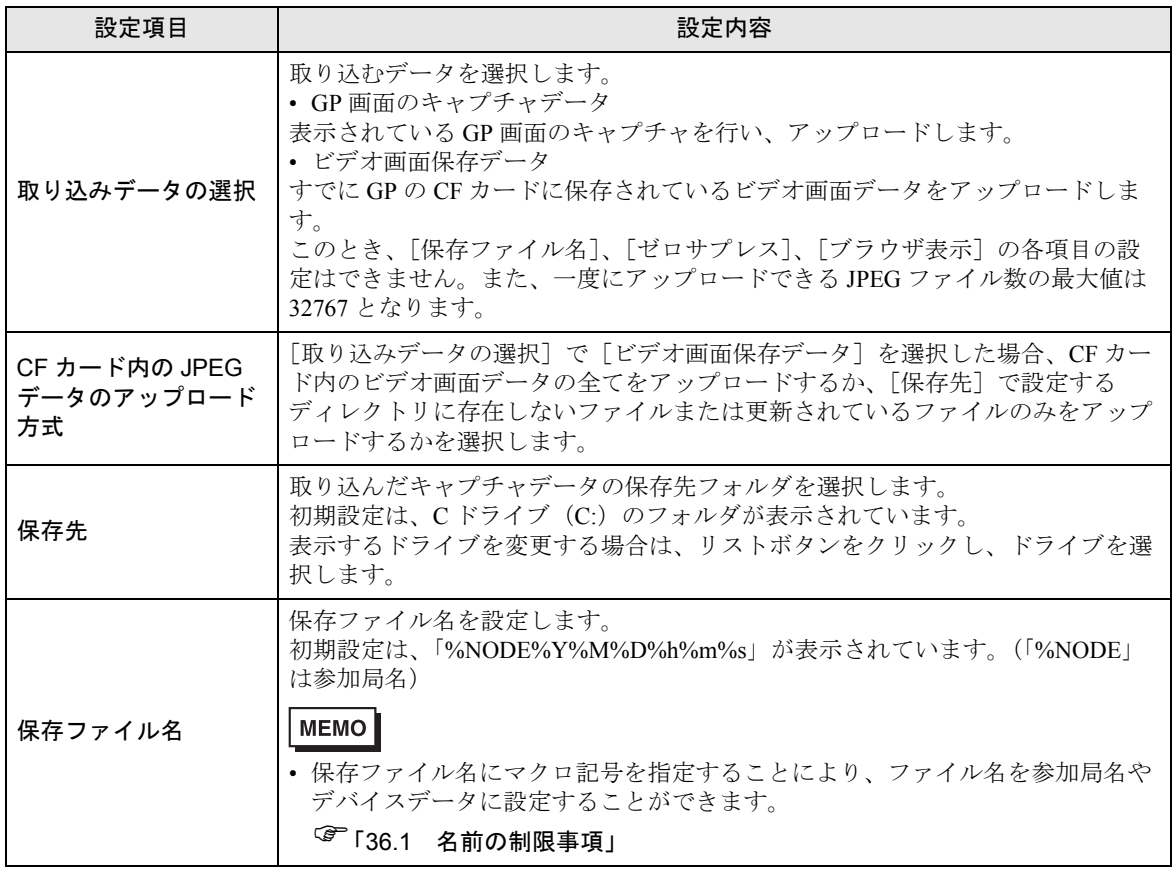

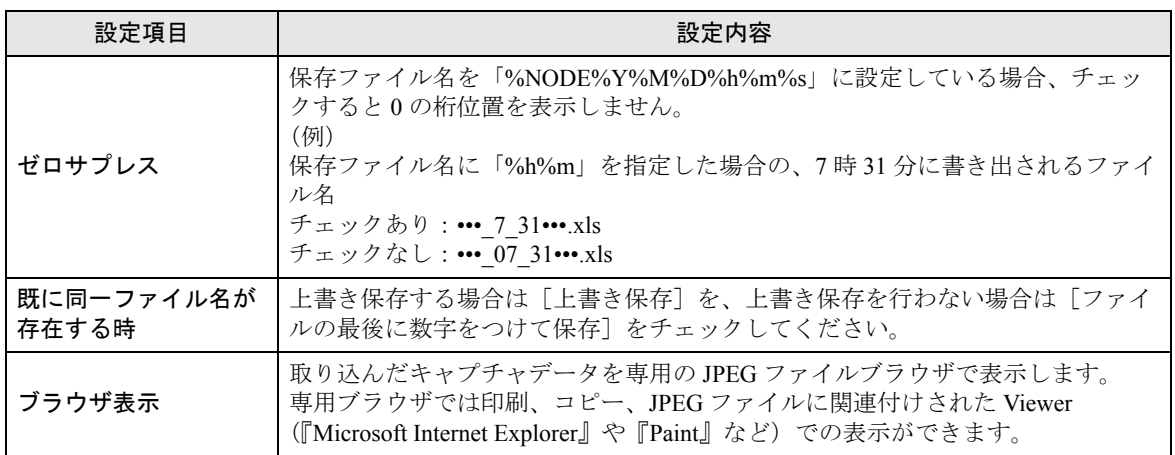

# <span id="page-21-0"></span>10.2 いますぐキャプチャしたい!

#### 【動作例】

現在稼動中の GP に表示されている画面のキャプチャデータを保存する

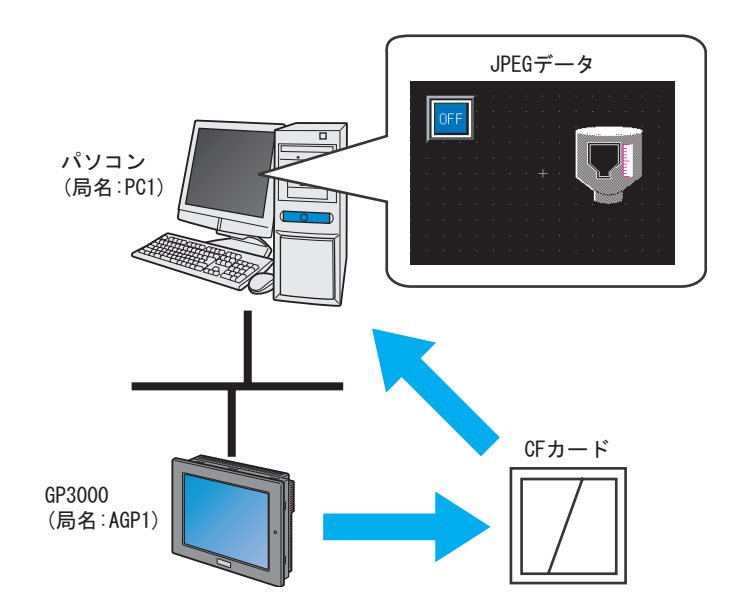

この節では、例として、上記の動作(アクション)を行うための設定を順番に説明します。

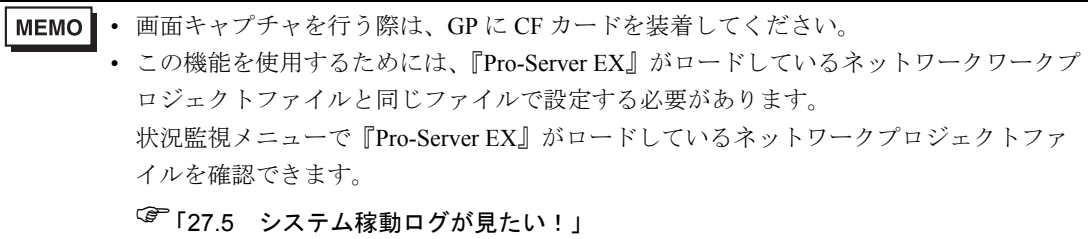

Pro-Server EX リファレンスマニュアル 10-22

1 メニューバーの [ツール]から、[GP 画面の保存]をクリックします。

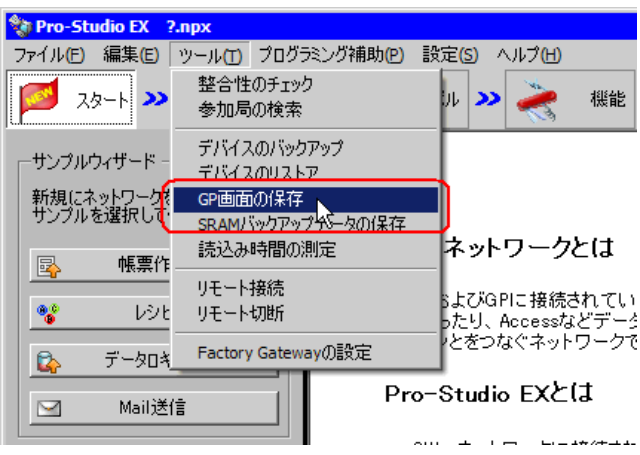

• タスクトレイアイコンを右クリックし、メニューから[GP 画面の保存]を選択しても MEMO 「GP 画面の保存」画面が表示されます。

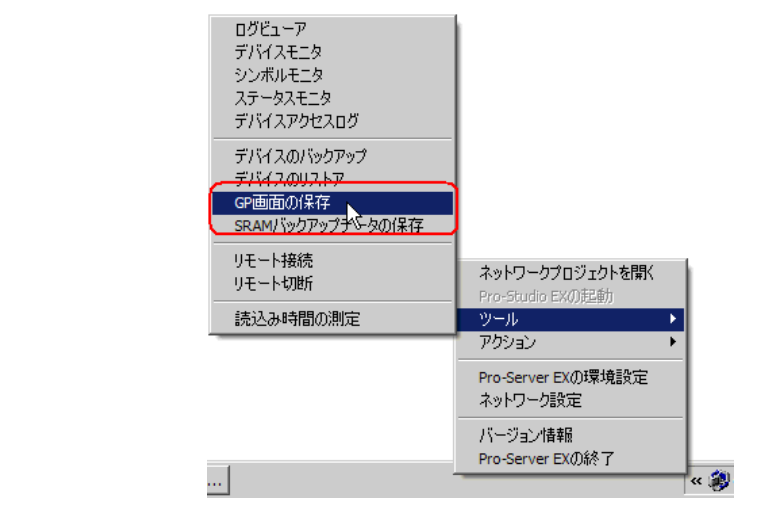

2 リストボタンをクリックし、キャプチャ画面を保存する GP を選択します。

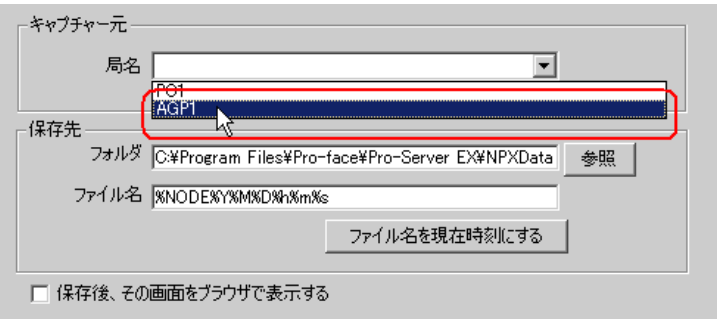

3[参照]ボタンをクリックし、[フォルダ]にキャプチャ画面の保存先となるフォルダを設定します。

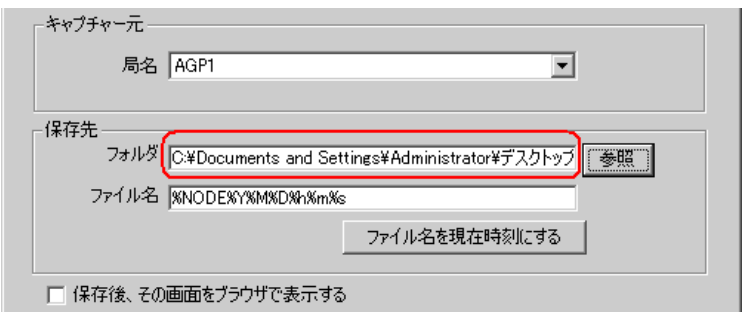

4[ファイル名]に、保存するキャプチャ画面のファイル名を指定します。

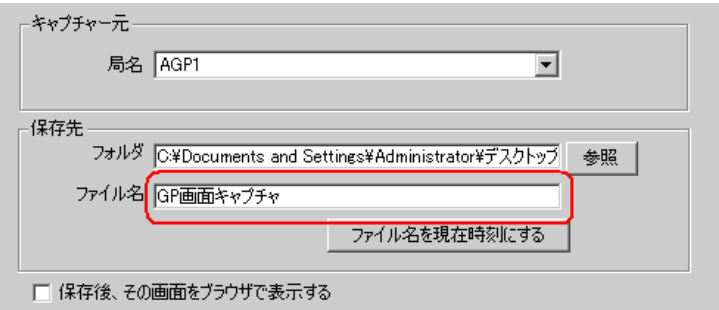

5「保存」ボタンをクリックします。

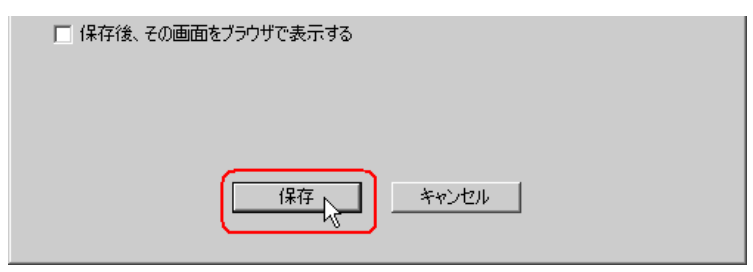

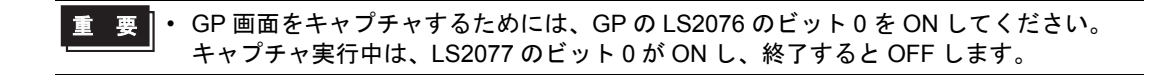

10.2.1 設定ガイド

■「GP 画面の保存」画面

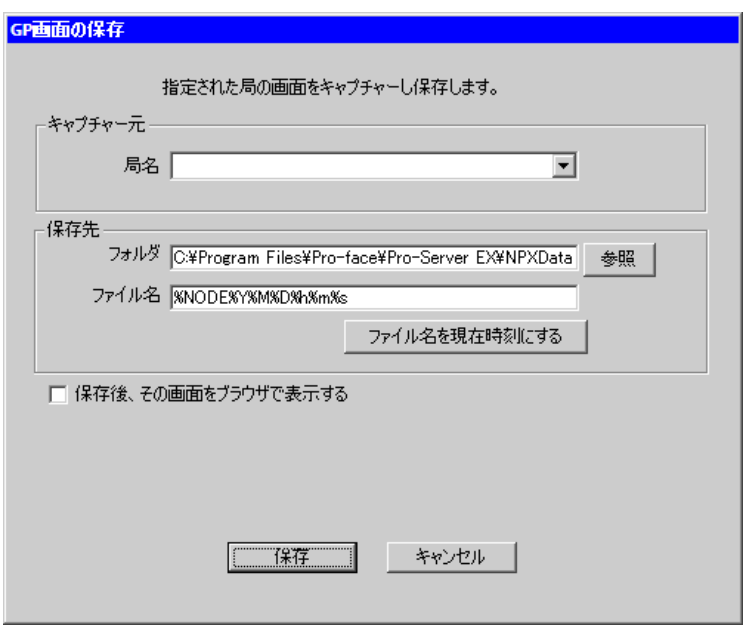

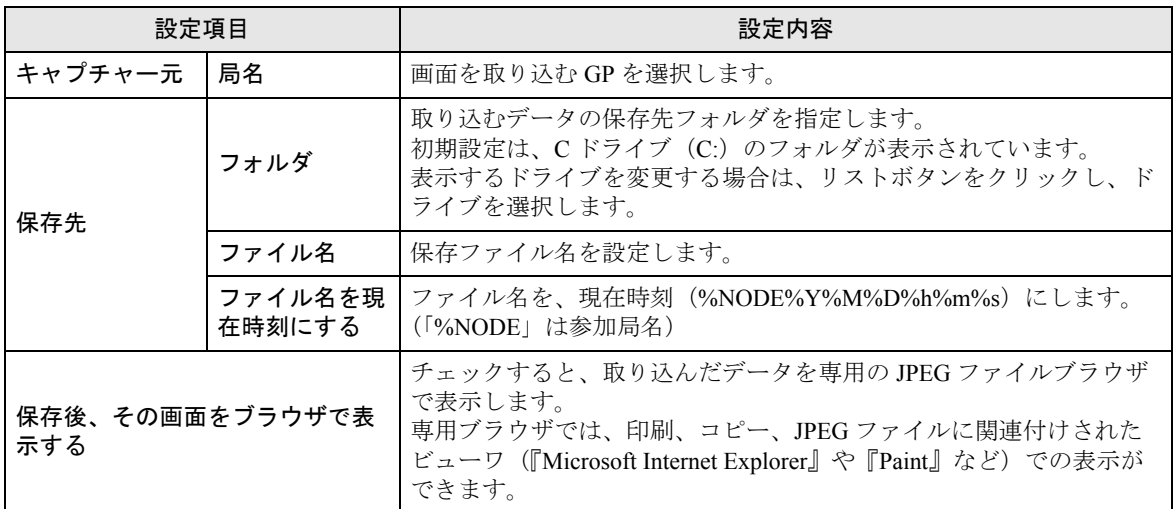